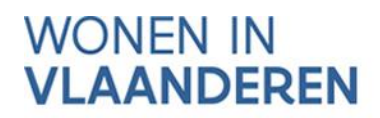

# HANDLEIDING OVERDRACHTEN BIJ VORMING WOON-MAATSCHAPPIJEN

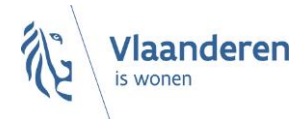

### INHOUDSOPGAVE

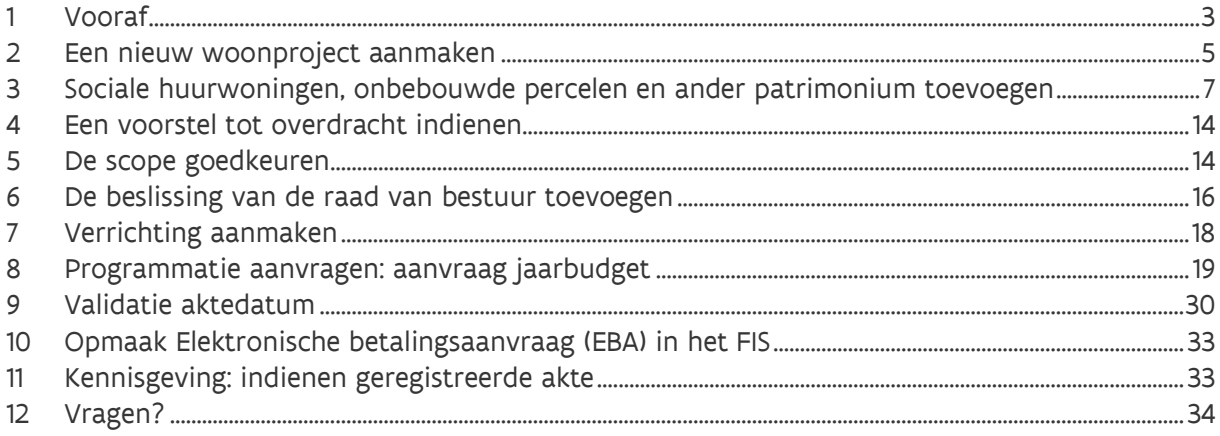

## <span id="page-2-0"></span>**1** VOORAF

Deze handleiding heeft tot doel om u wegwijs te maken in het financieringsproces dat u in het Projectportaal doorloopt, wanneer u onroerende goederen geschikt voor sociale huisvesting verwerft volgens [artikel 4.38 van de Vlaamse Codex Wonen.](https://codex.vlaanderen.be/Zoeken/Document.aspx?DID=1033810¶m=inhoud&AID=1281891) Let wel, deze handleiding gaat enkel over overdrachten die niet tegen een vergoeding in aandelen (in het kader van een fusie of splitsing) gebeuren.

U bent verplicht om alle onroerende goederen die geschikt zijn voor sociale huisvesting over te nemen die in een gemeente liggen die behoort tot het werkingsgebied van de woonmaatschappij waartoe uw SHM zich zal omvormen of omgevormd heeft.

Onder 'geschikt voor sociale huisvesting' verstaan we:

- bebouwde en onbebouwde percelen
- percelen met een project in voorbereiding of in uitvoering
- onroerende goederen voor sociale huisvesting zelf, maar ook om de uitbating ervan te faciliteren. Bijvoorbeeld: bescheiden woonaanbod dat mee sociale huisvesting financiert, niet-residentiële ruimten verworven voor de realisatie van sociale woonprojecten (parking, commerciële ruimten, dienstencentra, …)

U leest hierover meer in de [nieuwsflash 'definitieve goedkeuring uitvoeringsbesluit: overdrachten van](https://mcusercontent.com/73eae623e34929f7a8e34b1bd/files/3500af10-93f7-7daa-683b-6ca3a0907683/20211224_BVRwoonmaatschappijen_1_overdrachten_definitieve_goedkeuring.pdf)  [onroerende goederen bij de omvorming tot woonmaatschappij' van 24 december 2021](https://mcusercontent.com/73eae623e34929f7a8e34b1bd/files/3500af10-93f7-7daa-683b-6ca3a0907683/20211224_BVRwoonmaatschappijen_1_overdrachten_definitieve_goedkeuring.pdf).

In functie van de financiering van de verwerving van deze onroerende goederen, maken we een onderscheid tussen drie categorieën:

#### 1. Onbebouwde percelen.

Dit zijn:

- Onbebouwde gronden geschikt voor de realisatie van een sociaal woonproject, waarop nog geen project loopt of waarop een project loopt dat nog niet voorlopig werd opgeleverd.
- Bebouwde percelen die nog niet werden ingezet in de sociale huisvestingssector en die geschikt zijn voor de realisatie van een sociaal woonproject. Deze vallen in functie van de financieringsmogelijkheden ook onder de categorie onbebouwde percelen: het gaat om te slopen en te renoveren panden, kantoorgebouwen, …

Vallen hier niet onder, maar wel onder de categorie 'andere onroerende goederen geschikt voor sociale huisvesting': niet-residentiële ruimten, gemeenschapsvoorzieningen, bescheiden huurwoningen, sociale koopwoningen, …

Het saldo van de prijs (dit is de prijs verminderd met het openstaand saldo van de overgenomen leningen) kunt u financieren via:

- eigen middelen: herinvestering van middelen verkregen naar aanleiding van overdrachten aan woonmaatschappijen
- een renteloze bulletlening
- eigen middelen zonder herinvestering
- een marktconforme bulletlening

### 2. Sociale huurwoningen.

Dit zijn:

- Alle woongelegenheden die sociaal verhuurd zijn of geweest zijn (dus ook leegstaande te slopen of grondig te renoveren sociale huurwoningen)
- Sociale huurwoningen (nieuwbouw) die voorlopig opgeleverd zijn maar nog niet sociaal verhuurd zijn

Het saldo van de prijs (dit is de prijs verminderd met het openstaand saldo van de overgenomen leningen) kunt u financieren via:

- eigen middelen: herinvestering van middelen verkregen naar aanleiding van overdrachten aan woonmaatschappijen
- een renteloze annuïteitenlening
- eigen middelen zonder herinvestering
- een marktconforme annuïteitenlening

### 3. Andere onroerende goederen geschikt voor sociale huisvesting.

Dit zijn alle andere onroerende goederen die geschikt zijn voor sociale huisvesting zoals nietresidentiële ruimten, gemeenschapsvoorzieningen, bescheiden huurwoningen, sociale koopwoningen, …

Het saldo van de prijs (dit is de prijs verminderd met het openstaand saldo van de overgenomen leningen) kunt u financieren via:

- eigen middelen: herinvestering van middelen verkregen naar aanleiding van overdrachten aan woonmaatschappijen
- eigen middelen zonder herinvestering
- een marktconforme lening

Verder maakte Wonen in Vlaanderen een document<sup>1</sup> op waarin u meer leest over de volgende [aandachtspunten bij verkopen van onroerende goederen aan de woonmaatschappijen,](https://assets.vlaanderen.be/image/upload/v1681292045/VerkopenWM_Aandachtspunten_20230331_x6zs8b.pdf) opgesplitst al naargelang de actor die overdraagt (lokaal bestuur, SHM/WM of Vlaams Woningfonds):

- de over te dragen onroerende goederen
- de prijsbepaling

<sup>&</sup>lt;sup>1</sup> Belangrijk: dit document wordt bijgewerkt in geval van wijzigende regelgeving. Raadpleeg daarom steeds de meest recente versie via d[e website.](https://www.vlaanderen.be/sociaal-woonbeleid/werking-woonmaatschappij/vorming-woonmaatschappij/documentatie#aandachtspunten-bij-verkoop-aan-woonmaatschappij)

- de voorbereiding van de akte
- de aanvraag van de financiering
- de ondertekening van de akte
- de aandachtspunten na de ondertekening van de akte

<span id="page-4-0"></span>Bekijk zeker ook het [schematisch overzicht](https://assets.vlaanderen.be/image/upload/v1678265046/Flow_overdracht_patrimonium_woonmaatschappijen_yfrq7a.pdf) van alle stappen die doorlopen moeten worden.

### **2** EEN NIEUW WOONPROJECT AANMAKEN

Een woonproject groepeert per gemeente alle onroerende goederen die geschikt zijn voor sociale huisvesting en die door eenzelfde overdragende partij worden overgedragen aan de woonmaatschappij tot wiens werkingsgebied de gemeente behoort. Neemt u onroerende goederen over die in verschillende gemeenten liggen en toebehoren aan dezelfde overdragende partij, dan maakt u (als overnemende partij) per gemeente een afzonderlijk woonproject aan. Ook wanneer u onroerende goederen overneemt die in dezelfde gemeente liggen maar toebehoren aan meerdere overdragende partijen, dan maakt u (als overnemende partij) per overdragende partij een afzonderlijk woonproject aan.

Om een woonproject aan te maken logt u in op het [Projectportaal.](https://projectportaal.vmsw.be/)

Opgelet! Hebt u nog geen toegang tot het Projectportaal? Vraag dan toegang aan via [dit formulier.](https://dv.formulieren.vlaanderen.be/content/forms/af/vlaamse-overheid/agentschap-wonen-in-vlaanderen/aanvraag-toegangen-wonen-in-vlaanderen.html)

Op het hoofdscherm klikt u in de rechterbovenhoek op 'Nieuw woonproject'

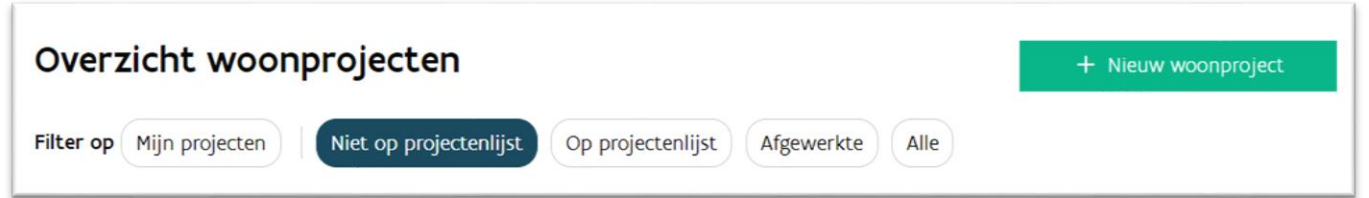

U vult volgende velden in:

- Naam woonproject (verplicht veld): de naam van het woonproject is een unieke, overkoepelende naam voor het hele project. Kies een algemene naam, en tracht aantallen, fases en andere te specifieke eigenschappen te vermijden.
- Algemene omschrijving woonproject: dit veld dient als geheugensteun. U kunt dit vrij invullen.

- Samenwerkende organisatie: hier selecteert u de overdragende partij. Door deze toe te voegen, krijgt deze organisatie ook toegang tot het woonproject. Het is heel belangrijk een samenwerkende organisatie toe te voegen opdat binnen het woonproject later het patrimonium van deze partij geselecteerd kan worden.
- Projectleiders: u kunt de opvolging toekennen aan één of meerdere medewerkers. In voorkomend geval, selecteert u de namen van de projectleider(s). Opgelet: wanneer u geen projectleider heeft aangeduid, is het verplicht om een algemeen communicatieadres (mailadres) toe te voegen.
- Algemeen communicatieadres: wenst u de communicatie met betrekking tot dit woonproject te laten gebeuren via een algemeen mailadres, dan kan dat via deze knop worden toegevoegd.
- Type project: selecteer 'overdracht van patrimonium'. Opgelet: u kunt dit veld niet meer wijzigen van zodra u het woonproject aanmaakte. Duidde u een foutief type aan, dan moet u het woonproject stopzetten en kunt u een nieuw woonproject aanmaken.

U klikt vervolgens op 'Aanmaken'.

Let op: de SHM of WM die het woonproject heeft aangemaakt zal zichtbaar worden als 'initiatiefnemer' op het woonproject. De initiatiefnemer is dus de overnemende partij. De SHM/WM/Gemeente/VWF/OCMW/… die als samenwerkende organisatie werd toegevoegd neemt de rol op van overdragende partij.

<span id="page-6-0"></span>1 Sociale huurwoningen, onbebouwde percelen en ander patrimonium toevoegen

Na het aanmaken van het woonproject, verschijnt het woonproject ook in het overzicht van de woonprojecten bij de overdragende partij. De overdragende partij klikt het woonproject aan en gaat naar het scherm 'Bewerken'. Dit doet hij door te klikken op de knop 'Bewerken' onder 'Acties'.

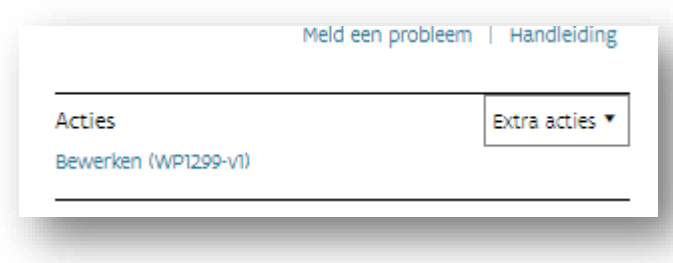

In het scherm 'Bewerken' moet de overdragende partij (samenwerkende organisatie) gegevens selecteren en/of bestanden opladen rond de over te dragen onroerende goederen. Het is de bedoeling dat de overdrager alle onroerende goederen toevoegt die in dezelfde gemeente liggen en die hij overdraagt aan de bevoegde woonmaatschappij. Dit wil niet zeggen dat al deze onroerende goederen ook in één beweging moeten overgedragen worden. Een [overdracht in fasen](#page-17-0) kan perfect Bovendien hoeft de toevoeging van gegevens niet onmiddellijk bij de aanmaak van het woonproject te gebeuren. Van zodra het woonproject is aangemaakt, wordt de status 'in voorbereiding' toegekend. De overdragende partij kan op een later moment verder aanvullen.

Let op: enkel de overdragende partij kan de woningen die overgedragen zullen worden, toevoegen op het woonproject. De overnemende partij heeft in het Projectportaal geen toegang tot het patrimonium van de overdragende partij.

De over te dragen onroerende goederen worden opgesplitst in 3 categorieën:

- 1. Sociale huurwoningen
- 2. Onbebouwde percelen geschikt voor sociale huisvesting
- 3. Ander patrimonium geschikt voor sociale huisvesting

Welke onroerende goederen onder welke categorie vallen, leest u onder [titel 1 'Vooraf'](#page-2-0).

De overdrager voert het volgende in:

Woningen: de overdragende partij selecteert hier de sociale huurwoningen die worden overgedragen en opgenomen zijn in het Centraal Woningregister van Wonen in Vlaanderen.

#### Opgelet:

- Als de overdragende partij een lokaal bestuur of OCMW is, dan kan deze geen sociale huurwoningen selecteren uit het Centraal Woningregister<sup>2</sup>. In dat geval vinkt deze onder 'Geen woningselectie' de verklaring aan dat deze geen woningen kan selecteren die gekend zijn in het Centraal Woningregister van Wonen in Vlaanderen. Voor dit Woonproject worden dan geen woningen geselecteerd uit het Centraal Woningregister. Ook als een SHM of WM geen sociale huurwoningen maar enkel onbebouwde percelen of ander patrimonium overdraagt, vinkt de overdragende partij deze verklaring aan.
- Voor de sociale huurwoningen die niet opgenomen zijn in het Centraal Woningregister en voor de onbebouwde percelen en ander patrimonium, kan dan een [lijst](#page-10-0) worden opgeladen.

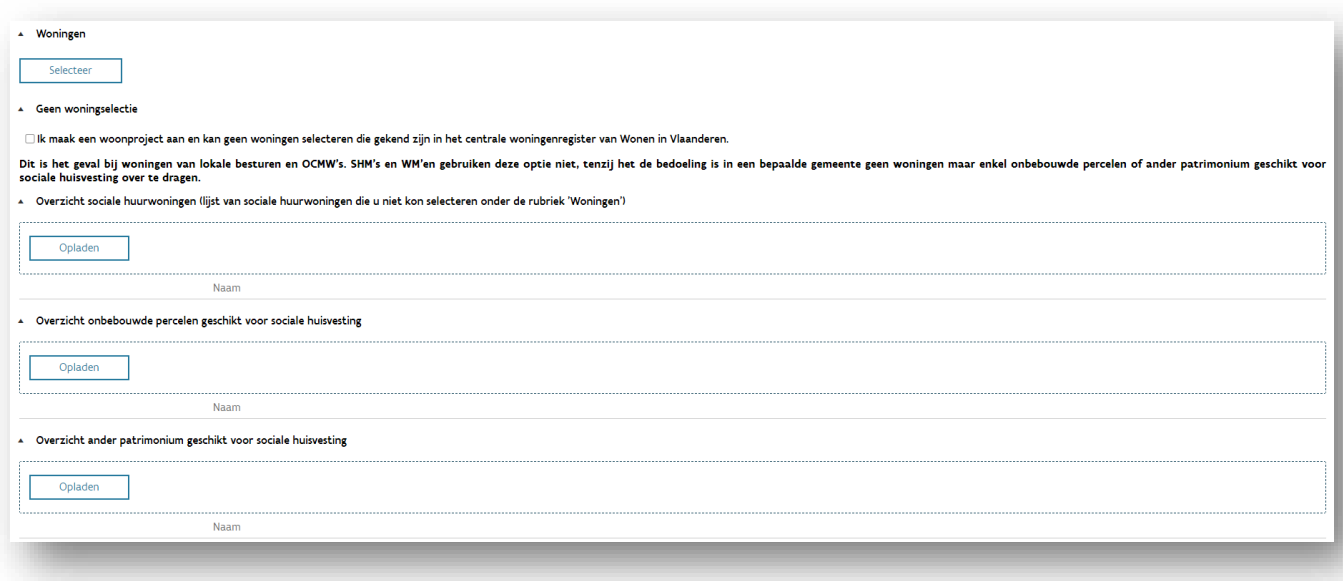

- Wanneer de overdrager de over te dragen sociale huurwoningen wel kan terugvinden in het Centraal Woningenregister, is hij verplicht om deze via deze weg te selecteren en toe te voegen.

<sup>2</sup> Sociale huurwoningen van lokale besturen en OCMW's zijn niet gekend in het centrale woningenregister.

<sup>////////////////////////////////////////////////////////////////////////////////////////////////////////////////////////////////////////////////////////////////</sup>

Om de woningen die zijn opgenomen in het Centraal Woningregister te selecteren, klikt de overdrager onder 'Woningen' op 'Selecteer'.

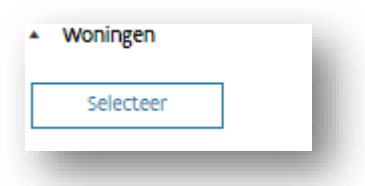

### Volgend scherm verschijnt:

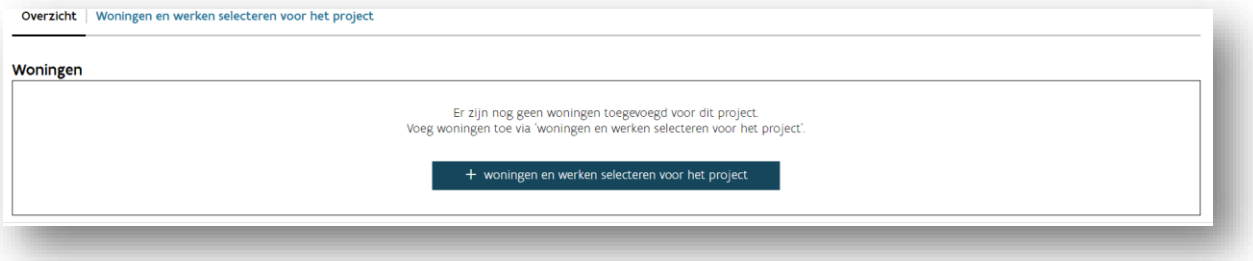

Wanneer de overdrager klikt op '+ woningen en werken selecteren voor het project' verschijnt volgend scherm:

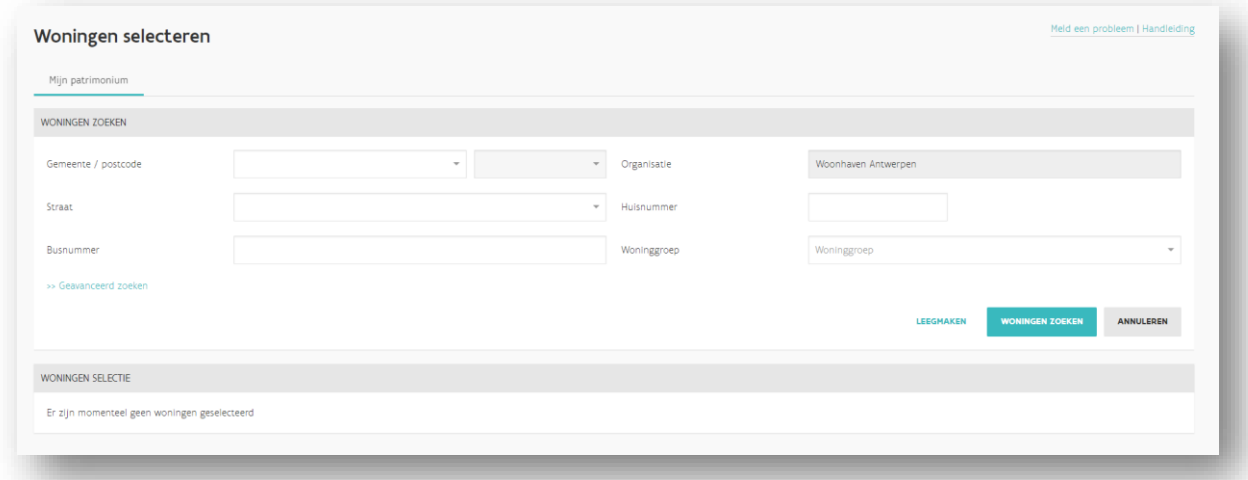

De overdrager kan woningen opzoeken via de zoekvelden gemeente/postcode, straat,

huisnummer of woninggroep. Via de knop 'Geavanceerd zoeken' kan er ook gezocht worden op VMSW Woning-ID, SHM Woningcode of GebouweenheidID(s).

Wanneer de overdrager alle woningen heeft geselecteerd, voegt hij de geselecteerde woningen toe door onderaan het scherm op 'Voeg geselecteerde woningen toe' te klikken:

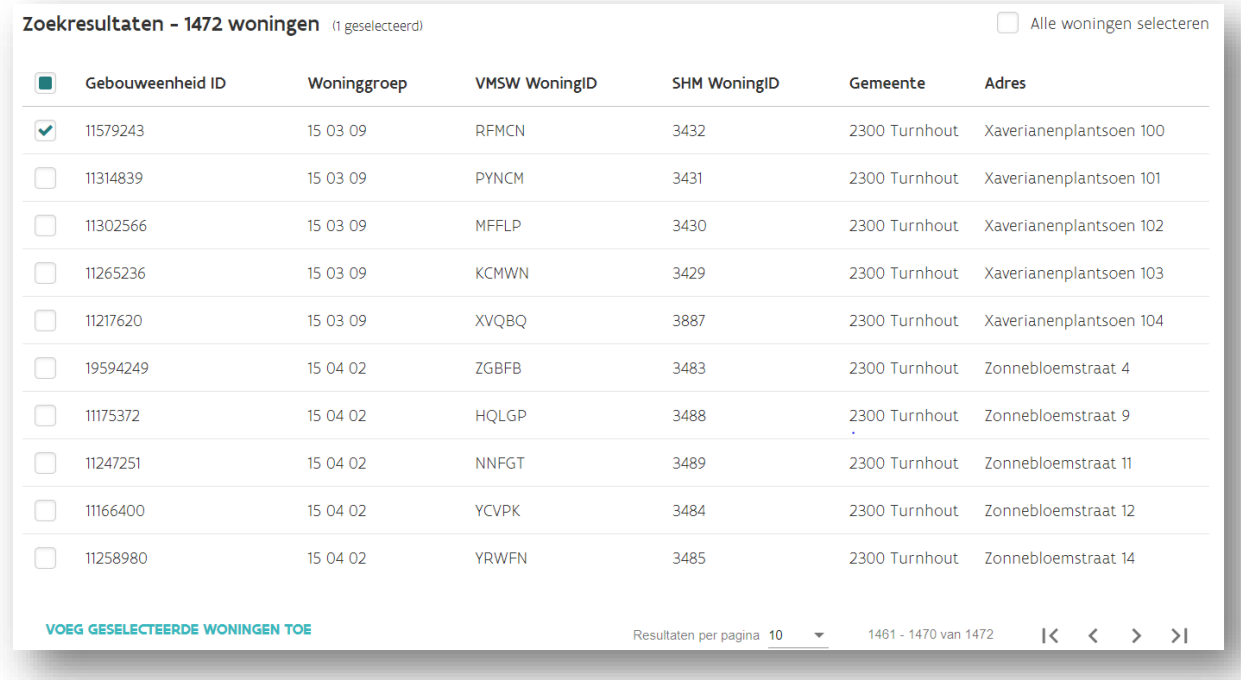

In het scherm 'Woningen selectie' dat onderaan verschijnt, klikt de overdrager op 'Werken definiëren':

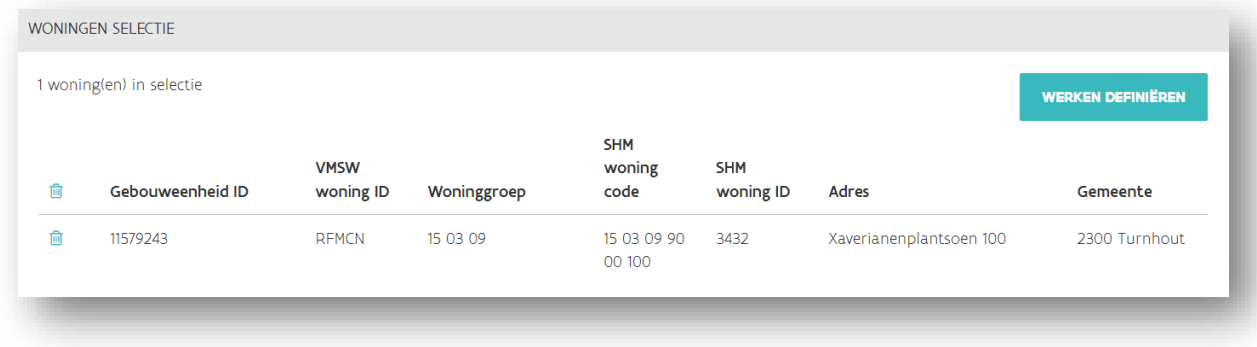

Op het volgende scherm hoeft men niets te doen. Klik bovenaan op 'Terug naar woonproject'.

### <span id="page-10-0"></span>Overzicht sociale huurwoningen

De overdrager kan zelf een lijst toevoegen wanneer hij de woningen niet kan selecteren uit het Centraal Woningregister. De overdrager laadt deze lijst op onder 'Overzicht sociale huurwoningen':

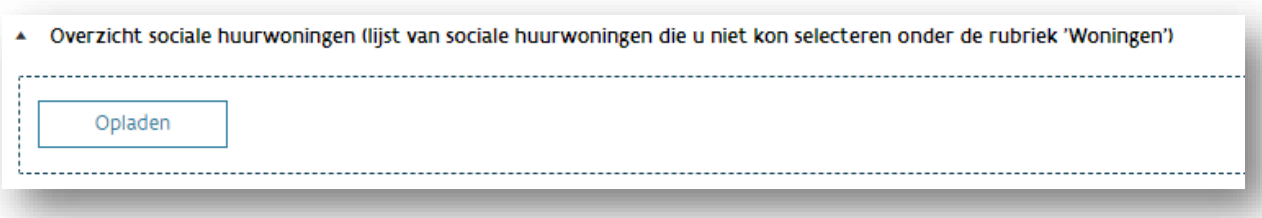

De overdrager moet dit bestand aanleveren in Excel-formaat.

Er zijn twee mogelijkheden:

- Ofwel voegt de overdrager het kadastrale uittreksel (in Excel-formaat) toe dat hij zelf aanvroeg bij de Coördinatiestructuur van Patrimoniuminformatie (CSPI). Het CSPI is een overheidsdienst die het unieke aanspreekpunt is wanneer men patrimoniuminformatie wil opvragen bij de federale overheid (concreet hier de FOD Financiën – AAPD). De overdrager kan een aanvraag doen via de [website van het CSPI.](https://www.scip-cspi.be/nl/hoe-dient-u-een-aanvraag-in)
- Ofwel voegt de overdrager het ingevulde [sjabloon](https://assets.vlaanderen.be/raw/upload/v1676972526/Overdracht_patrimonium_overzichten_sjabloon_ejp3uj.xlsx) toe dat Wonen in Vlaanderen hiervoor ter beschikking stelt.

### - Overzicht onbebouwde percelen geschikt voor sociale huisvesting

Wanneer er onbebouwde percelen worden overgedragen, voegt de overdrager een bestand toe met daarin de gegevens over deze percelen. Ook bebouwde gronden die niet eerder sociaal verhuurd werden, mogen in dit bestand opgenomen worden (voor de verwerving van deze gronden is namelijk eenzelfde financiering mogelijk als voor de verwerving van onbebouwde percelen).

De overdrager doet dit door onder 'overzicht onbebouwde percelen geschikt voor sociale huisvesting' een bestand op te laden:

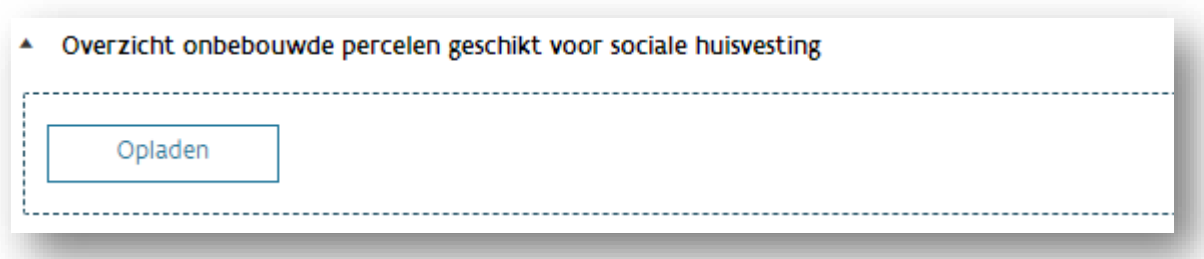

De overdrager moet dit bestand aanleveren in Excel-formaat.

Er zijn vier mogelijkheden:

• Bij voorkeur voegt de overdrager het rapport over de beschikbare grondreserves toe. De VMSW zal dit rapport in de loop van 2023 ter beschikking stellen aan de woonmaatschappijen. Tot dan kan de overdrager dit rapport via [e-mail](mailto:woonmaatschappij.wonen@vlaanderen.be?subject=Rapport%20beschikbare%20grondreserves) opvragen bij de helpdesk woonmaatschappijen van de VMSW. De overdrager filtert uit deze lijst de percelen die worden overgedragen.

Opgelet: dit rapport is enkel beschikbaar met betrekking tot grondreserves van de SHM's.

• Ofwel voegt de overdrager het [kadastraal uittreksel](https://vmswbe.sharepoint.com/sites/shm/sitepages/introductiepagina.aspx) (in Excel-formaat) toe dat de VMSW heeft opgevraagd bij de FOD Financiën, Algemene Administratie van de Patrimoniumdocumentatie (het kadaster). U vindt deze kadastrale uittreksels per gemeente onder de map 'Vastgoedinformatie'. De uittreksels omvatten informatie over alle onroerende goederen waarop de overdrager een zakelijk recht had op datum van 23/08/2022 (mogelijk is deze lijst dus onvolledig). De overdrager filtert uit deze lijst vervolgens de gronden die worden overgedragen. In kolom K vindt de overdrager een precisering terug van de kadastrale aard van de onroerende goederen ('nature').

Opgelet: dit uittreksel is enkel beschikbaar met betrekking tot onroerende goederen van de SHM's.

- Ofwel voegt de overdrager het kadastrale uittreksel (in Excel-formaat) toe dat hij zelf aanvroeg bij de Coördinatiestructuur van Patrimoniuminformatie (CSPI). Het CSPI is een overheidsdienst die het unieke aanspreekpunt is wanneer men patrimoniuminformatie wil opvragen bij de federale overheid (concreet hier de FOD Financiën – AAPD). De overdrager kan een aanvraag doen via de [website van het CSPI.](https://www.scip-cspi.be/nl/hoe-dient-u-een-aanvraag-in)
- Ofwel voegt de overdrager het ingevulde [sjabloon](https://assets.vlaanderen.be/raw/upload/v1676972526/Overdracht_patrimonium_overzichten_sjabloon_ejp3uj.xlsx) toe dat Wonen in Vlaanderen hiervoor ter beschikking stelt.
- Overzicht ander patrimonium geschikt voor sociale huisvesting

Wanneer er ook ander patrimonium wordt overgedragen, voegt de overdrager een bestand toe met daarin de gegevens over dit patrimonium. Hij doet dit door onder 'overzicht ander patrimonium geschikt voor sociale huisvesting' een bestand op te laden.

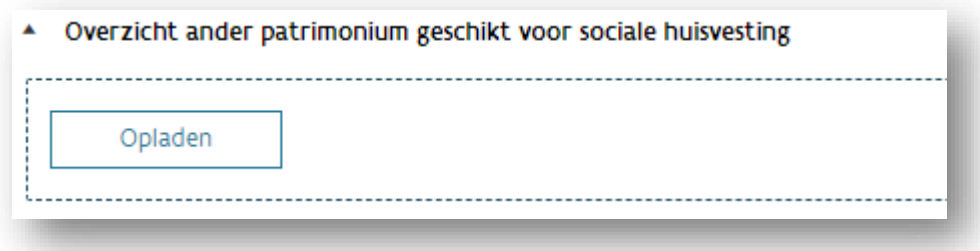

De overdrager moet dit bestand aanleveren in Excel-formaat

Er zijn drie mogelijkheden:

• Ofwel voegt de overdrager het [kadastraal uittreksel](https://vmswbe.sharepoint.com/sites/shm/sitepages/introductiepagina.aspx) (in Excel-formaat) toe dat de VMSW heeft opgevraagd bij de FOD Financiën, Algemene Administratie van de Patrimoniumdocumentatie (het kadaster). U vindt deze kadastrale uittreksels per gemeente onder de map 'Vastgoedinformatie'. De uittreksels omvatten informatie over alle gronden waarop de overdrager een zakelijk recht had op datum van 23/08/2022 (mogelijk is deze lijst dus onvolledig). De overdrager filtert uit deze lijst vervolgens het patrimonium dat wordt overgedragen. In kolom K vindt de overdrager een precisering terug van de kadastrale aard van de onroerende goederen ('nature').

Opgelet: dit uittreksel is enkel beschikbaar met betrekking tot onroerende goederen van de SHM's.

- Ofwel voegt de overdrager het kadastrale uittreksel (in Excel-formaat) toe dat hij zelf aanvroeg bij de Coördinatiestructuur van Patrimoniuminformatie (CSPI). Het CSPI is een overheidsdienst die het unieke aanspreekpunt is wanneer men patrimoniuminformatie wil opvragen bij de federale overheid (concreet hier de FOD Financiën – AAPD). De overdrager kan een aanvraag doen via de [website van het CSPI.](https://www.scip-cspi.be/nl/hoe-dient-u-een-aanvraag-in)
- Ofwel voegt de overdrager het ingevulde [sjabloon](https://assets.vlaanderen.be/raw/upload/v1676972526/Overdracht_patrimonium_overzichten_sjabloon_ejp3uj.xlsx) toe dat Wonen in Vlaanderen hiervoor ter beschikking stelt.

De overdrager klikt tot slot op 'Bewaar'

### <span id="page-13-0"></span>**3** EEN VOORSTEL TOT OVERDRACHT INDIENEN

Nadat de overdragende partij de gegevens en bestanden met betrekking tot de over te dragen onroerende goederen heeft bewaard, moet hij het voorstel tot overdracht indienen.

Dit doet de overdrager door te klikken op 'Voorstel overdracht indienen' onder 'Acties'.

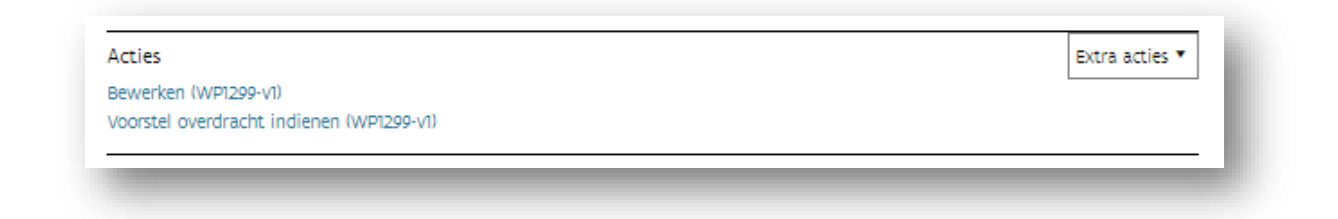

Op het scherm 'Voorstel overdracht indienen', klikt de overdrager vervolgens op 'Voorstel indienen'.

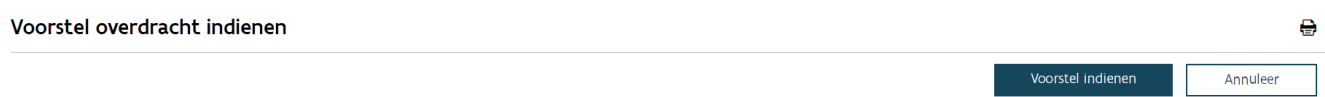

De status van het woonproject wijzigt vervolgens naar 'Voorstel overdracht ingediend'.

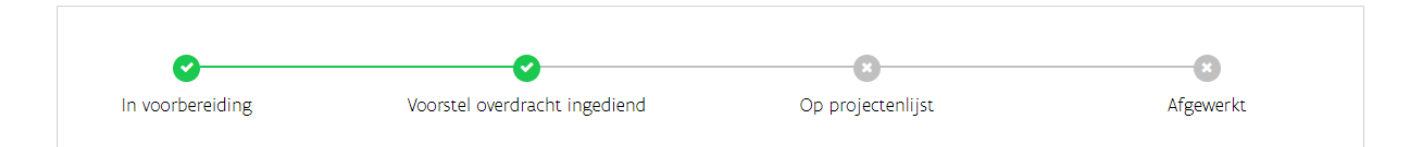

### <span id="page-13-1"></span>**4** DE SCOPE GOEDKEUREN

Wanneer een woonproject de status 'Voorstel overdracht ingediend' heeft, is het de bedoeling dat u als overnemende partij de scope van de overdracht goedkeurt.

Allereerst kan u het overzicht van de over te dragen onroerende goederen raadplegen, dat door de overdragende partij werd ingediend. Dit doet u door op het hoofdscherm van het woonproject op 'Raadplegen' te klikken:

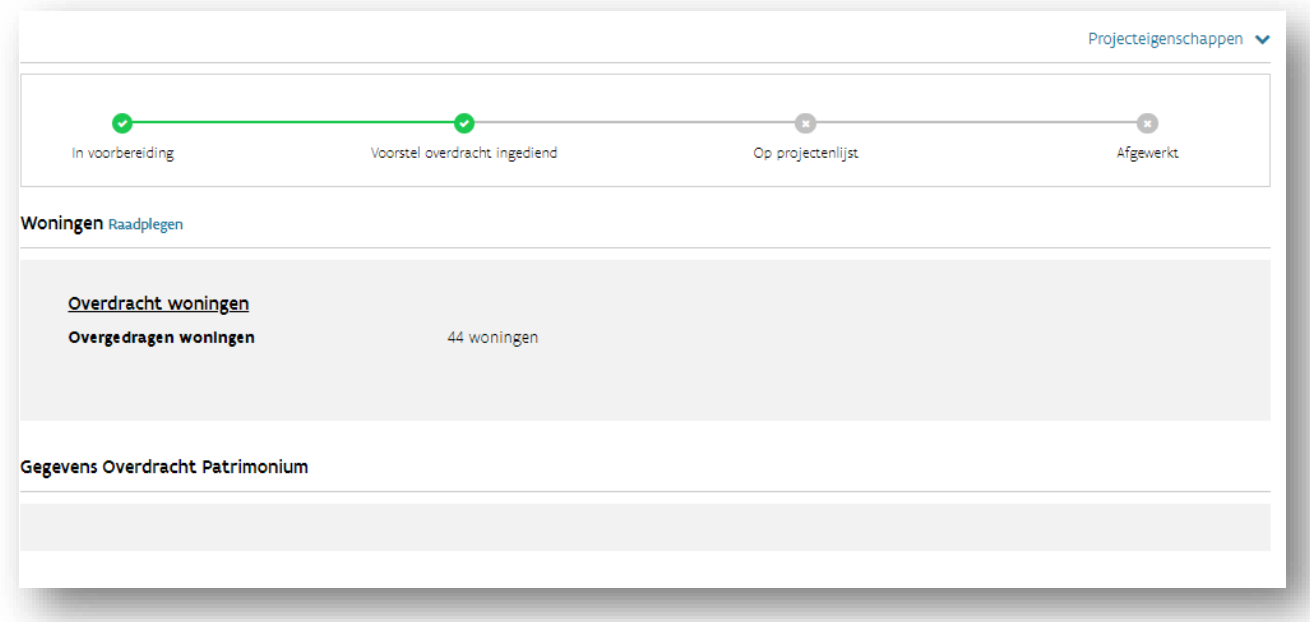

U klikt vervolgens, onder taken, op 'Goedkeuring scope patrimonium door overnemer'.

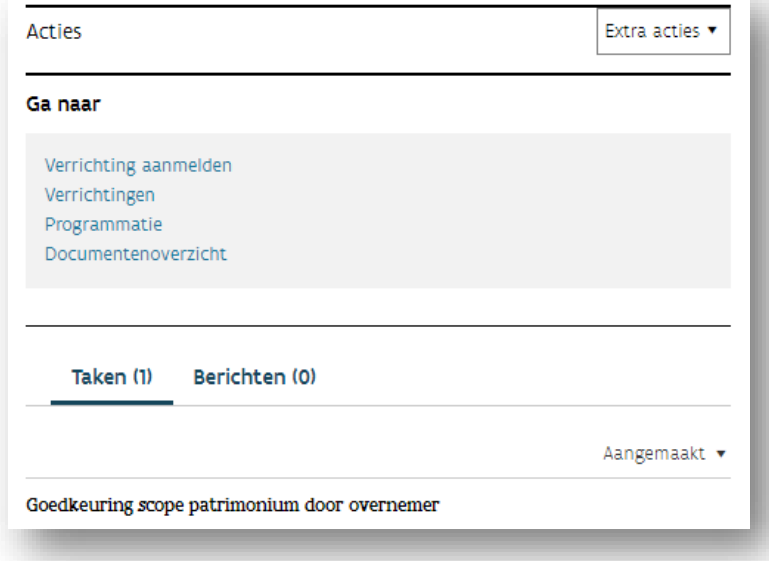

Volgend scherm verschijnt:

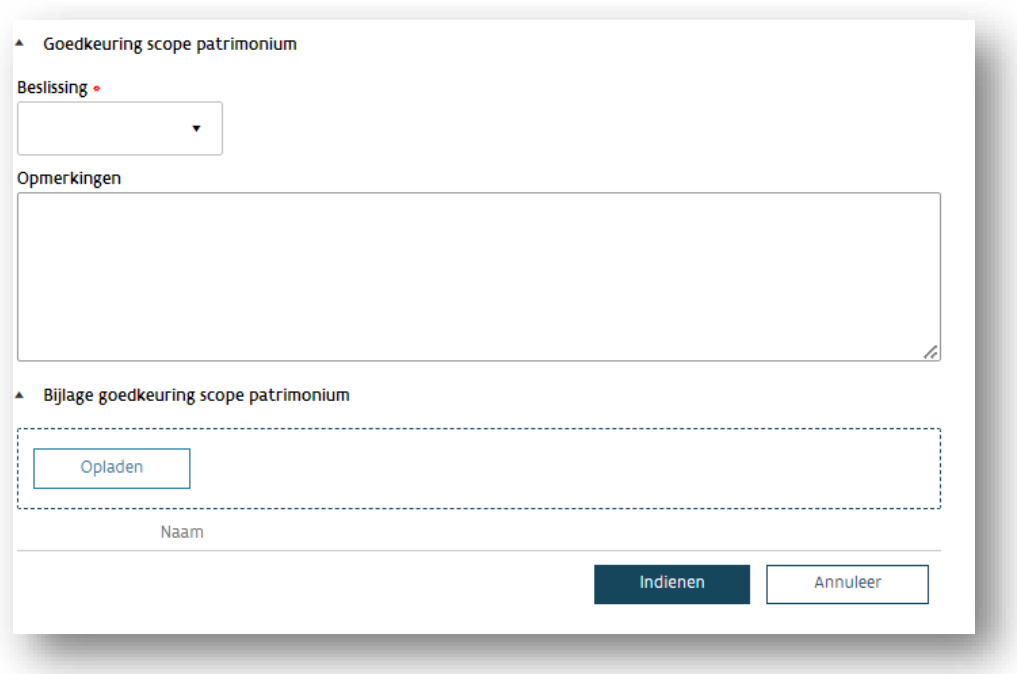

In het veld 'Beslissing' (verplicht veld) kan u de scope goedkeuren of afkeuren:

- Wanneer u de scope goedkeurt, kan u eventueel een bijlage toevoegen.
- Wanneer u de scope afkeurt, voegt u hiervoor een motivatie toe in het veld 'Opmerkingen'. Door de afkeuring wordt niet het volledige woonproject afgekeurd. Het enige gevolg is dat het woonproject opnieuw de status 'in voorbereiding' krijgt. Daardoor zal de overdrager nogmaals de over te dragen sociale huurwoningen, onbebouwde percelen en/of ander patrimonium moeten toevoegen en indienen volgens de stappen beschreven onder [titel 3](#page-6-0) en [titel](#page-13-0) 4.

U klikt vervolgens op 'Indienen'.

### <span id="page-15-0"></span>**5** DE BESLISSING VAN DE RAAD VAN BESTUUR TOEVOEGEN

Nadat u de scope van de overdracht heeft goedgekeurd, moet u de beslissing van uw raad van bestuur rond de overname van de onroerende goederen opladen.

U klikt, onder 'taken', op 'Opladen beslissing Raad van Bestuur door overnemer':

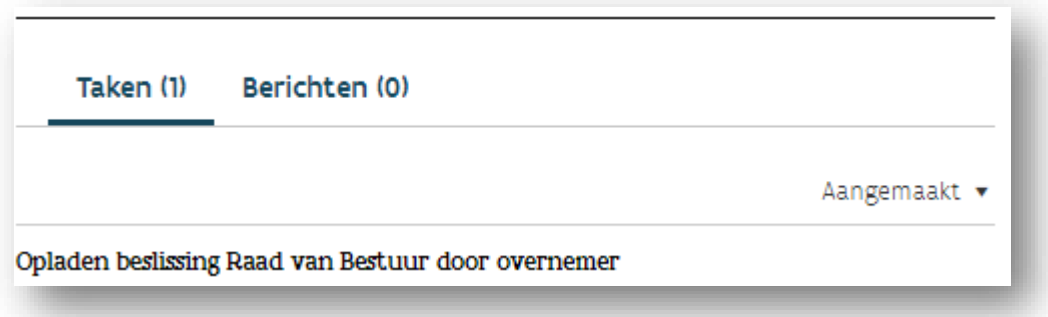

Op het volgend scherm kunt u de beslissing van uw raad van bestuur bijvoegen via de knop 'Opladen':

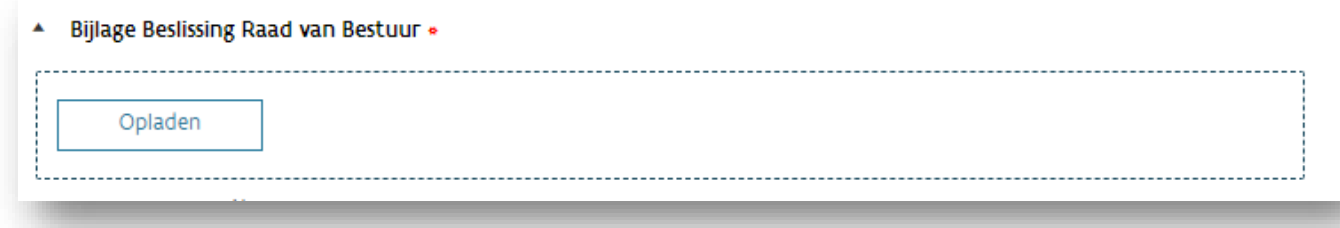

U klikt vervolgens op 'Indienen'.

Wanneer de beslissing is opgeladen, moet de dossierbehandelaar vastgoed van Wonen in Vlaanderen beoordelen of de opgeladen informatie al dan niet volledig is.

Is de informatie volledig, dan krijgt u een bericht met een bevestiging van het voorstel tot overdracht. Het woonproject verkrijgt daarmee de status 'op projectenlijst'. In dit stadium kan u geen gegevens meer aanpassen.

Is de informatie onvolledig, dan ontvangt u hierover een bericht. U krijgt ook een nieuwe taak 'Opladen beslissing raad van bestuur door overnemer'. U klikt deze taak aan. Via het scherm dat vervolgens verschijnt, kunt u de correcte beslissing van uw raad van bestuur bijvoegen via de knop 'opladen'. Nadat u de beslissing indiende, beoordeelt de dossierbehandelaar vastgoed van de VMSW of de informatie volledig is. Is de informatie volledig dan ontvangt u een bericht met een bevestiging van het voorstel tot overdracht en krijgt het woonproject de status 'op projectenlijst'.

Wanneer het woonproject op de projectenlijst staat, kunt u een verrichting aanmaken en vervolgens een aanvraag op het jaarbudget indienen.

### <span id="page-17-0"></span>**6** VERRICHTING AANMAKEN

Om een programmatieaanvraag te kunnen indienen, maakt u vooraf minimaal één verrichting van het type 'Onroerende transactie' aan bij uw woonproject.

Bent u van plan om alle onroerende goederen die deel uitmaken van het woonproject, in één beweging (via één akte) te verwerven? Dan volstaat het om één verrichting 'Onroerende transactie' aan te maken.

Bent u van plan om de onroerende goederen die deel uitmaken van het woonproject in fasen (via meerdere akten) te verwerven? Dan maakt u voor iedere fase een verrichting 'Onroerende transactie' aan.

#### Hoe maakt u een verrichting 'Onroerende transactie' aan?

U kunt deze verrichting aanmaken via 'Ga naar', en klikt op 'Verrichting aanmelden'.

#### Ga naar

Verrichting aanmelden Verrichtingen Programmatie Documentenoverzicht

De velden 'Type' (= Onroerende transactie) en 'Soort' (= Overdracht in kader van woonmaatschappijen) zijn automatisch ingevuld. U vult nog de velden 'Gemeente', 'Omschrijving' en 'Opmerkingen' in:

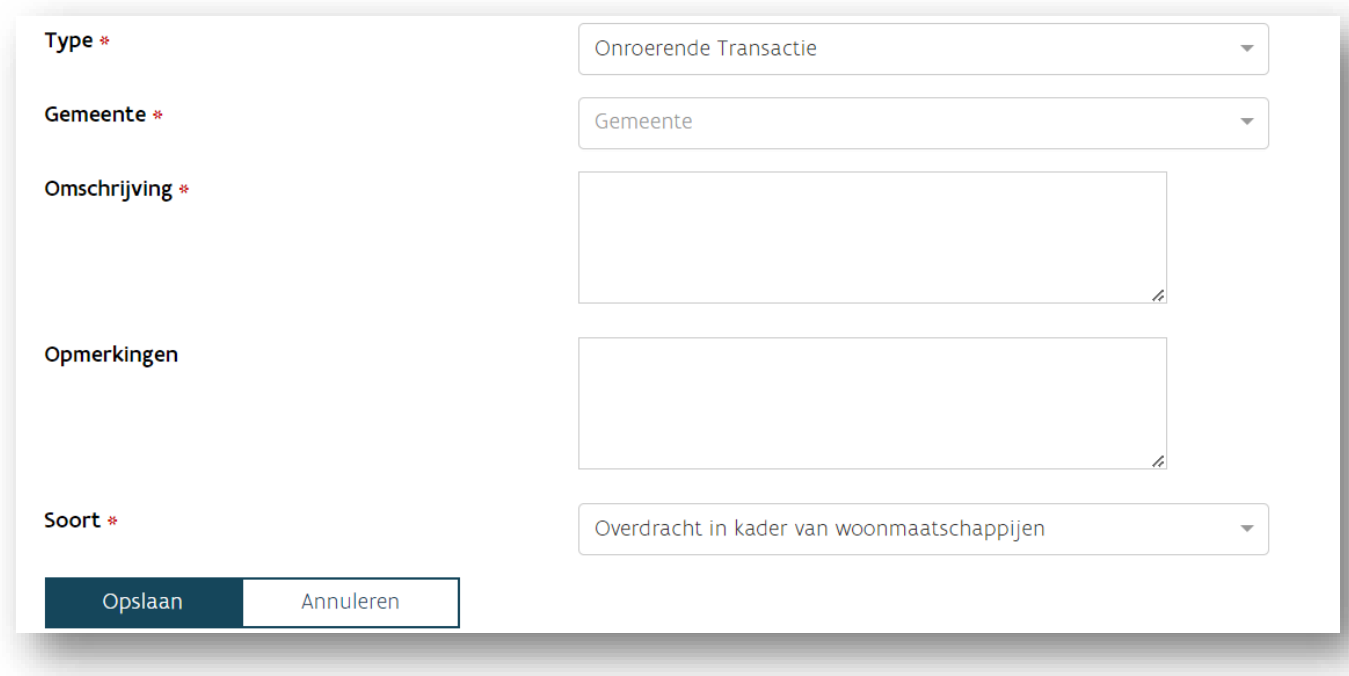

- Gemeente (verplicht veld): vul de gemeente in
- Omschrijving (verplicht veld): noteer eventuele belangrijke gegevens, specifiek voor deze verrichting
- Opmerkingen: noteer eventuele opmerkingen, specifiek voor deze verrichting (niet verplicht)

Klik nadien op 'Opslaan'.

<span id="page-18-0"></span>Vervolgens kunt u de programmatieaanvraag starten.

### **7** PROGRAMMATIE AANVRAGEN: AANVRAAG JAARBUDGET

Om uw verwerving te kunnen financieren via de VMSW, dient u een aanvraag jaarbudget (JB) in. Een aanvraag op meerjarenplanning (MJP) en kortermijnplanning (KTP) is hier niet van toepassing.

Belangrijk:

- dien deze aanvraag tijdig in. Dit is bij voorkeur minstens 14 kalenderdagen vóór de geplande ondertekening van de akte.
- Zorg ervoor dat u vooraf met uw financieel raadgever bij Wonen in Vlaanderen over de financiële impact van de verwerving heeft teruggekoppeld.

Om uw aanvraag in te dienen, gaat u naar het scherm Programmatieoverzicht. U doet dit via 'Ga naar', en klikt op 'programmatie'.

#### Ga naar

Verrichting aanmelden Verrichtingen Programmatie Documentenoverzicht

Als de overdrager woningen uit het Centraal Woningregister heeft toegevoegd aan het Woonproject, ziet u in het Programmatieoverzicht twee programmatietypes, namelijk 'Overdracht patrimonium woonmaatschappij' en 'Overdracht Patrimonium – Enkel onbebouwde percelen en ander patrimonium'.

U gebruikt het eerste programmatietype als u minstens één woning-ID uit het Centraal Woningregister kan selecteren. U gebruikt het tweede programmatietype alleen als er onbebouwde percelen of ander patrimonium en dus geen woningen uit het Centraal Woningregister overgedragen worden.

#### Overdracht Naam WP1496-v1 | Projectnaam Overdracht | Type project Overdracht Van Patrimonium | Status woonprojectversie Op projecten|iist | Samenwerkende organisaties De Woonbrus Programmatieoverzicht Totaal op<br>projectfiche Nog niet geprogrammeerd **Jaarbudget** Kortetermijnplanning Meeriarenplanning Overdracht Patrimonium - Fokel Niet van toenassing Niet van toenassing onbehouwde nercelen en ande patrimonium Overdracht patrimonium Niet van toepassing Niet van toepassing Woonmaatschappij Aanvragen MJP Aanvragen KTP Aanvragen JB Drogrammationanurage

Als u op het Woonproject het vinkje 'Geen woningselectie' heeft aangeduid, dan ziet u slechts één programmatietype staan: 'Overdracht van patrimonium zonder woning-ID's'. Dit programmatietype kan u gebruiken voor zowel de overdrachten van woningen (zonder woning-ID) als van onbebouwde percelen en ander patrimonium.

#### overdrachtt

Naam WP1497-v1 | Projectnaam overdrachtt | Type project Overdracht Van Patrimonium | Status woonprojectversie Op projectenlijst | Samenwerkende organisaties Woonhaven Antwerpen

#### Programmatieoverzicht

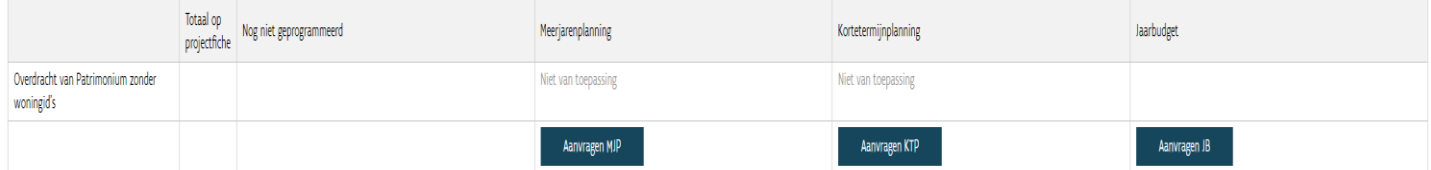

U klikt op 'Aanvragen JB' in de kolom 'Jaarbudget' om verder te gaan.

In het nieuwe scherm 'Programmatie aanvraag JB' klikt u op 'toevoegen'.

### Programmatie aanvraag JB

#### Programmatieaanvraag

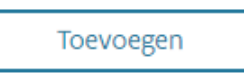

U vult vervolgens het 'programmatietype' in. In deze handleiding gebruiken we het programmatietype 'Overdracht patrimonium Woonmaatschappij' als voorbeeld. Dit type is analoog aan het programmatietype 'Overdracht van patrimonium zonder woning-ID's' met het enige verschil dat u voor dit laatste type geen woning-ID's hoeft te selecteren (zie hieronder 'WoningenDeelwerk'). Het programmatietype 'Overdracht Patrimonium – Enkel onbebouwde percelen en ander patrimonium' wordt niet gebruikt voor de overdracht van woningen en heeft hierdoor een beperkter karakter van in te vullen gegevens.

#### Programmatie aanvraag JB

#### A Programmatieaanvraag

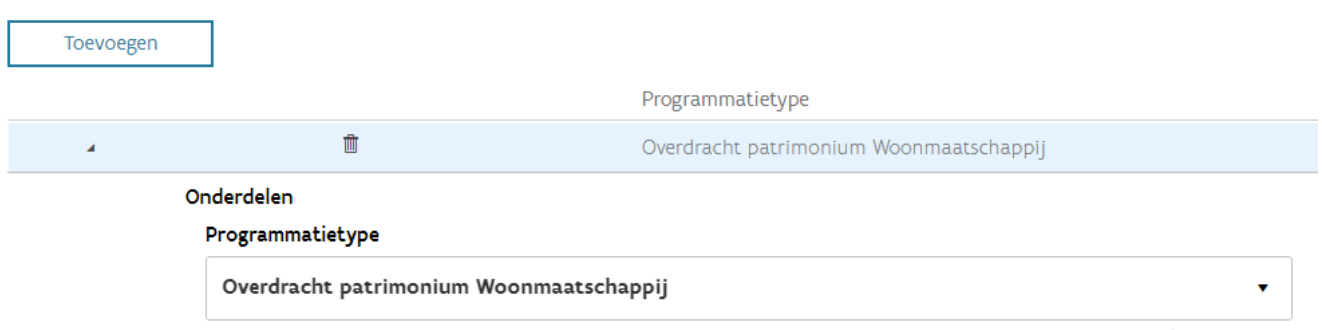

### Nadien vult u de volgende velden in:

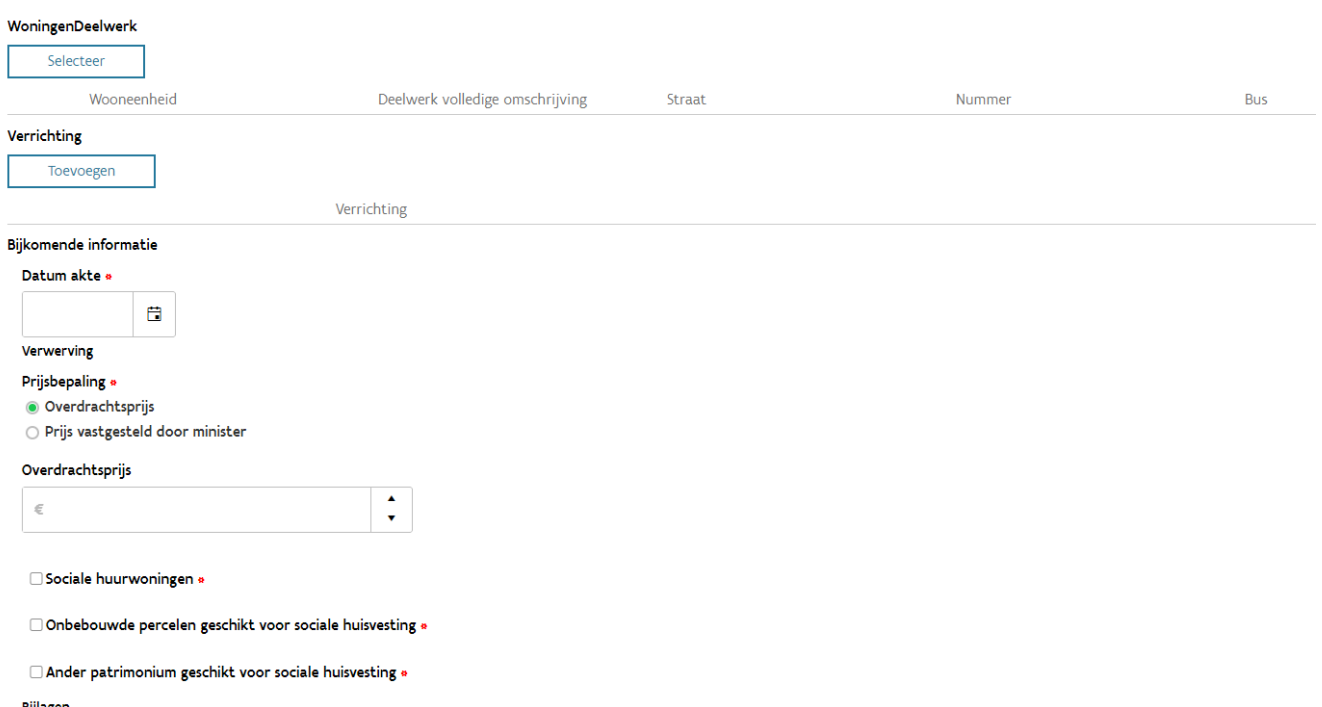

**Bijlagen** 

- ∘ Lijst over te dragen sociale huurwoningen die u niet kon selecteren onder de rubriek WoningenDeelwerk (kan dezelfde lijst zijn als op het woonproject, kan een deel zijn)
- $\circ$  Lijst over te dragen onbebouwde percelen geschikt voor sociale huisvesting (kan dezelfde lijst zijn als op het woonproject, kan een deel zijn)
- $\circ\,$  Lijst over te dragen ander patrimonium geschikt voor sociale huisvesting (kan dezelfde lijst zijn als op het woonproject, kan een deel zijn) Ijst over te dragen leningen. Dit is de gevalideerde lijst op het FIS van alle leningen die rusten op de onroerende goederen die worden overgedragen (>
- $\,\circ\,$  Ministeriële beslissing prijs (indien van toepassing)

- Verrichting: u selecteert het verrichtingsnummer. Meldde u één verrichting aan voor het woonproject, dan selecteert u het nummer dat verschijnt. Meldde u meerdere verrichtingen aan, dan selecteert u het nummer waarvoor u een aanvraag op jaarbudget indient.
- WoningenDeelwerk en bijlagen: u geeft aan welke onroerende goederen onder het geselecteerde verrichtingsnummer vallen. Dit zijn de onroerende goederen waarvoor u een opname van financiering op het jaarbudget vraagt.
	- Via 'WoningenDeelwerk' selecteert u de sociale huurwoningen die tot het Centraal Woningregister van de VMSW behoren en waarvoor u een aanvraag op jaarbudget indient. Afhankelijk van het geval is deze selectie ofwel beperkt tot een deel van ofwel identiek aan de woningen die de overdrager bij de aanmaak van het woonproject selecteerde.
	- Via 'Bijlagen' laadt u de lijsten op van de andere onroerende goederen die u overneemt. Afhankelijk van het geval zijn deze lijsten ofwel beperkt tot een selectie uit ofwel identiek aan de lijsten die de overdrager bij de aanmaak het woonproject voegde. U kunt deze bijlagen opladen via het oplaadveld dat u onderaan het scherm terugvindt.
- Datum akte (verplicht veld): dit is de datum waarop de ondertekening van de verkoopakte is voorzien. Dit veld is van belang om het saldo van de over te nemen leningen te kunnen bepalen rekening houdende met de vervaldagen ervan. Daarom zal u 7 dagen vóór de opgegeven aktedatum een mail ontvangen met de vraag om deze datum te valideren (zie ook [Validatie aktedatum\)](#page-29-1).
- Prijsbepaling (verplicht veld) Bij overdrachten van patrimonium van andere partijen dan woonmaatschappijen (bv. lokale besturen, OCMW's, OCMW-verenigingen, het VWF of de VMSW) vult de sociale venale waarde in. Deze is belangrijk om het bedrag van de renteloze lening te bepalen waarvan de aflossingslasten meegenomen kunnen worden in de Gewestelijke Sociale Correctie (GSC). U leest hierover meer in de nieuwsflash van 9 [december 2022.](https://mcusercontent.com/73eae623e34929f7a8e34b1bd/files/1465f591-e5cd-3591-2111-4a7a341a8bb8/20221209_Nieuwsflash_reparatiebesluit_woonmaatschappijen.pdf)

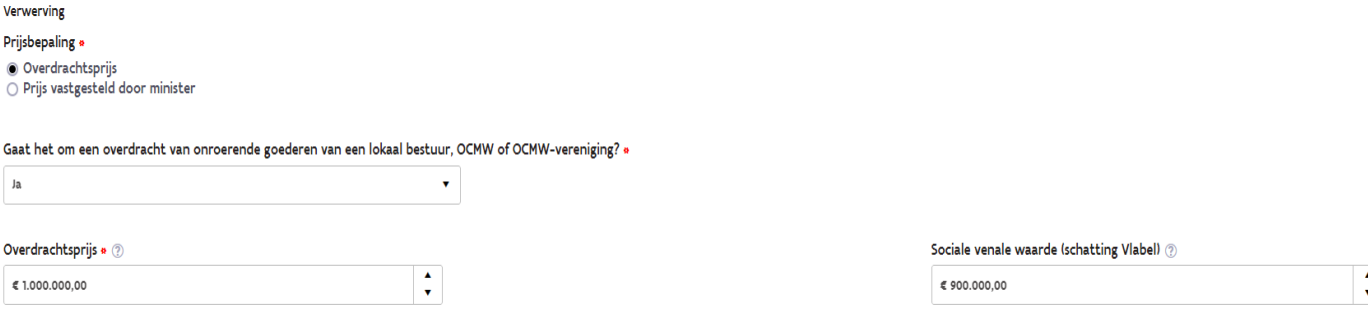

• Overdrachtsprijs of prijs vastgesteld door minister: u duidt aan of de prijs bepaald is via onderhandelingen (overdrachtsprijs) of via ministeriële beslissing. In het veld dat verschijnt, vult u de prijs in. Dit is de totale prijs die u betaalt (met inbegrip van het saldo van de leningen die u overneemt) voor alle onroerende goederen die u verwerft onder dit verrichtingsnummer.

• Vervolgens vult u het gedeelte van de prijs in dat u betaalt voor de verwerving van de sociale huurwoningen, en/of de verwerving van de onbebouwde percelen, en/of de verwerving van het ander patrimonium geschikt voor sociale huisvesting. Het is belangrijk dat de overdrachtsprijs exact wordt uitgesplitst in aparte prijzen binnen de drie categorieën (sociale huurwoningen, onbebouwde percelen en ander patrimonium), anders krijgt u een foutmelding en kan u de aanvraag niet indienen. U geeft, binnen elk van deze drie categorieën, ook telkens aan wat het bedrag is van deze prijs dat u betaalt via een overname van de leningen en welke financiering u wenst om het saldo van de prijs te financieren. De som van het bedrag aan overname van leningen en het bedrag aan nieuwe financieringen moet ook hier exact gelijk zijn aan de totale prijs per categorie. Bij het kiezen van een nieuwe financiering zal u bij de selectie van een lening gevraagd worden naar de looptijd en rentevoet (uiteraard enkel bij een marktconforme lening) van de gewenste lening.

Voor een renteloze bulletlening kan u de looptijd vrij kiezen tussen minimaal 1 en maximaal 10 jaar.

Voor een renteloze annuïteitenlening kan u de looptijd vrij kiezen tussen minimaal 20 en maximaal 33 jaar.

Voor een marktconforme bulletlening kan u de looptijd vrij kiezen tussen minimaal 1 en maximaal 10 jaar, telkens hetzij voor een vaste of een variabele rentevoet.

Voor een marktconforme annuïteitenlening kan u de looptijd vrij kiezen op 5, 10, 15, 20, 25 of 30 jaar, telkens hetzij voor een vaste of een variabele rentevoet.

- Voorbeeld 1: u dient een aanvraag jaarbudget in voor de financiering van de verwerving van (enkel) sociale huurwoningen. U koopt deze woningen aan voor een onderhandelde prijs van 3.000.000 euro en neemt leningen over met een saldo op datum van de akte ten belope van 1.800.000 euro. Het saldo van de prijs (1.200.000 euro) wenst u te financieren via een renteloze lening op 33 jaar. U vul de velden dan als volgt in:
	- Onderhandelde prijs: 3.000.000 euro
		- Prijs sociale huurwoningen: 3.000.000 euro
			- Overname saldo leningen sociale huurwoningen: 1.800.000 euro
			- Betaling saldo:
				- Renteloze lening: 1.200.000 euro 33 (jaar)

### Prijsbepaling \*

- · Overdrachtsprijs
- O Prijs vastgesteld door minister

### Overdrachtsprijs

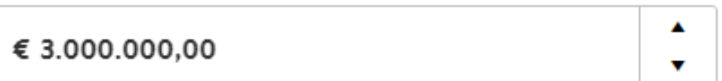

### Sociale huurwoningen \*

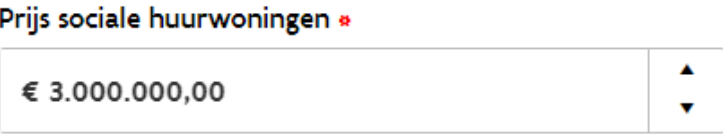

### Overname saldo leningen sociale huurwoningen \*

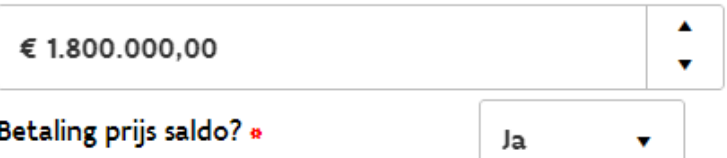

Betaling saldo prijs via:

### Eigen middelen herinvestering

Eigen middelen zonder herinvestering

Renteloze lening \*

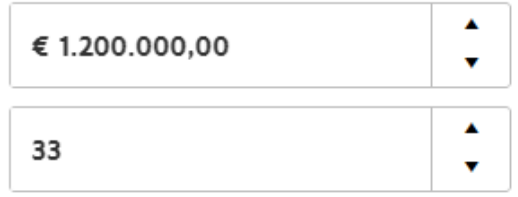

### □ Marktconforme lening

• Voorbeeld 2: u dient een aanvraag jaarbudget in voor de financiering van de verwerving van sociale huurwoningen, onbebouwde percelen en ander patrimonium. U koopt deze onroerende goederen aan voor een onderhandelde prijs van 6.000.000 euro, waarvan

3.000.000 euro voor de sociale huurwoningen, 2.000.000 euro voor de onbebouwde percelen en 1.000.000 euro voor het ander patrimonium. Op deze onroerende goederen rusten nog diverse VMSW-leningen die u overneemt en volgend saldo hebben op datum van de akte: voor de woningen 1.800.000 euro, voor de onbebouwde percelen 900.000 euro en voor het ander patrimonium 300.000 euro. U wenst een renteloze lening voor de sociale huurwoningen, een renteloze bulletlening voor de onbebouwde percelen en een marktconforme lening voor het ander patrimonium. U vult de velden dan als volgt in:

- Onderhandelde prijs: 6.000.000 euro
- Prijs sociale huurwoningen: 3.000.000 euro
	- Overname saldo leningen: 1.800.000 euro
	- Betaling saldo:
		- ✓ Renteloze lening: 1.200.000 euro
- Prijs onbebouwde percelen: 2.000.000 euro
	- Overname saldo leningen: 900.000 euro
	- Betaling saldo:
		- ✓ Renteloze bulletlening: 1.100.000 euro
- Prijs ander patrimonium: 1.000.000 euro
	- Overname saldo leningen: 300.000 euro
	- Betaling saldo:
		- ✓ Marktconforme annuïteitenlening: 700.000 euro

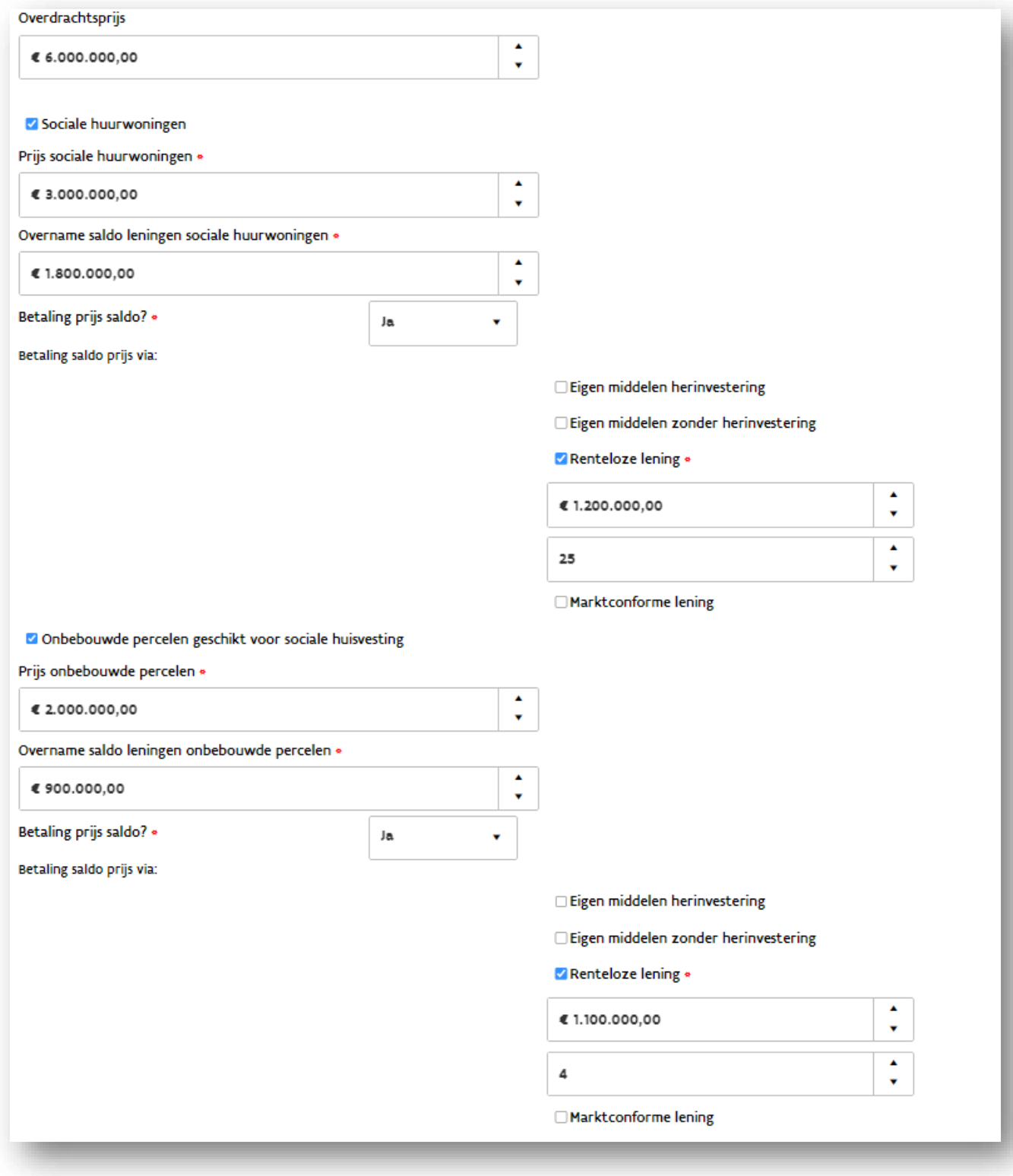

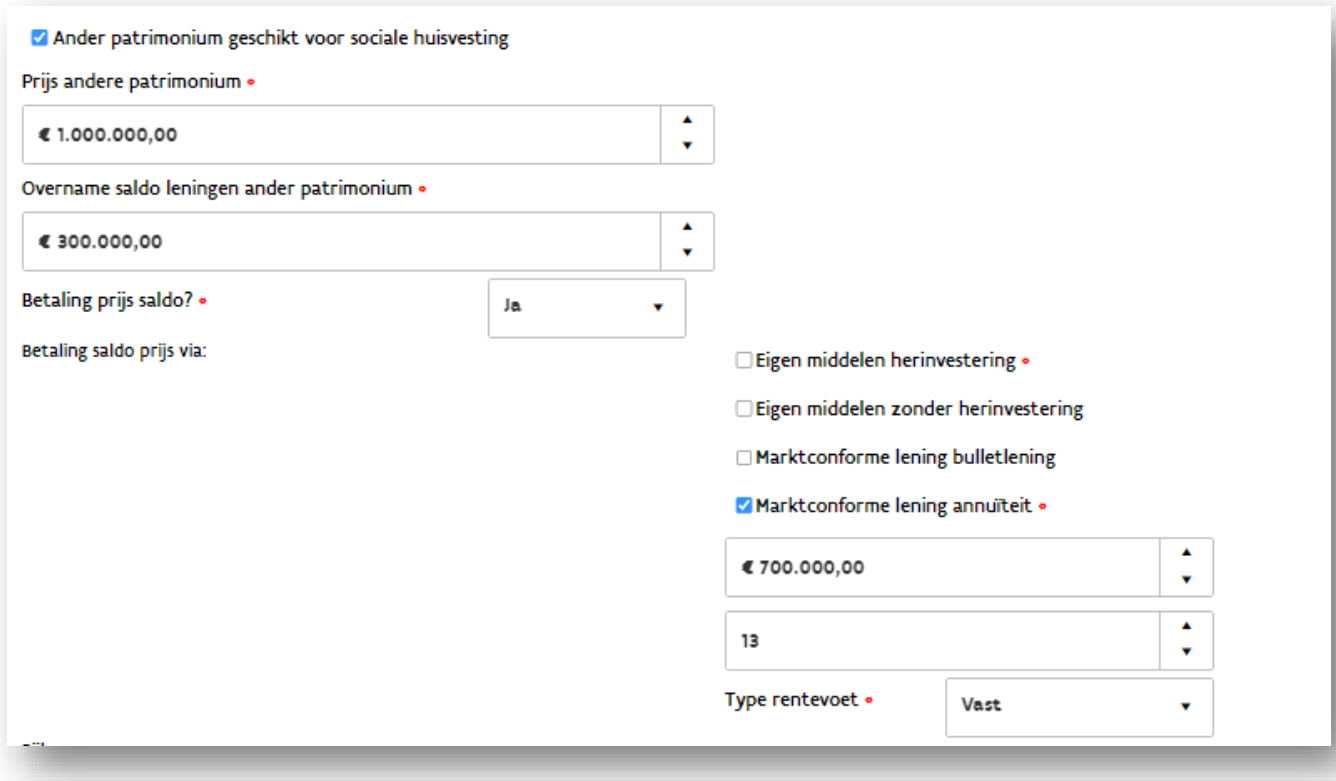

#### Ander patrimonium geschikt voor sociale huisvesting \*

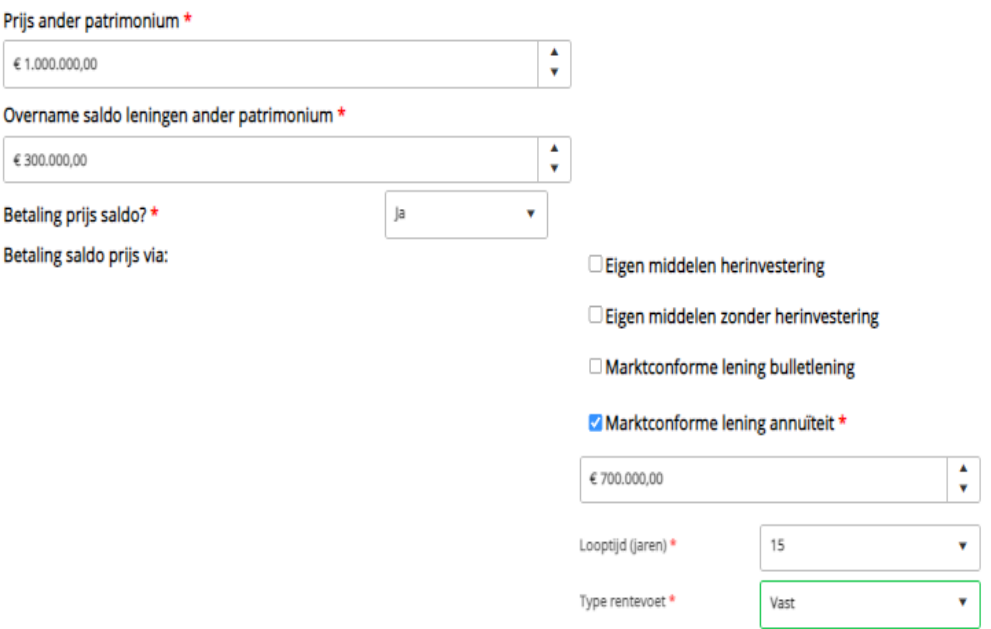

Extra kosten: u vinkt aan hoe u de extra kosten van de overdracht (aktekosten, ereloon, …) wenst te financieren. Het is niet mogelijk om deze renteloos te financieren. Deze kosten zullen standaard met eigen middelen gefinancierd worden tenzij u dit anders aangeeft in de aanvraag Jaarbudget. U kan de volgende mogelijkheden aanvinken:

- via eigen middelen heinvestering
- via eigen middelen zonder herinvestering
- via marktconforme bulletlening
- via marktconforme annuïteitenlening
- Bijlagen: U kunt vervolgens één of meerdere van de volgende documenten toevoegen via het veld 'opladen':
	- Lijst van over de te dragen sociale huurwoningen die u niet kon selecteren onder de rubriek WoningenDeelwerk
	- Lijst van over te dragen onbebouwde percelen geschikt voor sociale huisvesting
	- Lijst van over te dragen ander patrimonium geschikt voor sociale huisvesting
	- Lijst(en) [van over te dragen leningen](https://assets.vlaanderen.be/image/upload/v1677052811/handleiding_FIS_lijsten_overdracht_leningen_o7fvra.pdf)
	- Ministeriële beslissing over de prijs
	- Schatting sociale venale waarde (schatting Vlabel)
	- Overeenkomst of ontwerpakte
	- Motivatienota: dit is een nota waarin u motiveert dat een overdracht via een fusie of splitsing niet mogelijk is en de overdracht bijgevolg via een verkoop zal gebeuren.

Klik nadien op 'Indienen'.

Na het indienen neemt de VMSW de aanvraag tot Jaarbudget in behandeling. De VMSW zal hierbij controleren of de aanvraag correct werd ingediend en ook of de bijgevoegde lijsten correct en volledig zijn samengesteld. Zo nodig zal de VMSW de bijkomende informatie opvragen of de aanvraag afkeuren waarna u een nieuwe aanvraag zal moeten indienen.

Indien de aanvraag correct werd ingediend zal de VMSW deze behoudens schorsing binnen de 14 kalenderdagen financieren. U ontvangt een automatisch bericht wanneer de aanvraag werd toegewezen.

Indien er leningen werden toegekend zal u een taak ontvangen om de bijhorende leningsovereenkomsten te ondertekenen. Het is pas nadat u deze leningsovereenkomsten heeft ondertekend, dat de elektronische betalingsaanvraag kan worden uitbetaald.

Enkele aandachtspunten bij de aanvraag op Jaarbudget:

- Voor het opmaken van de lijst van over te dragen leningen kan u gebruik maken van de dynamische lijst op het [FIS.](https://fis.vmsw.be/Default.aspx) Hoe u dit doet, leest u in deze [handleiding.](https://assets.vlaanderen.be/image/upload/v1677052811/handleiding_FIS_lijsten_overdracht_leningen_o7fvra.pdf) Lokale besturen en OCMW's hebben geen toegang tot het FIS maar kunnen het overzicht van hun leningen opvragen via [e-mail.](mailto:Rekening.COURANT.wonen@vlaanderen.be?subject=Lijst%20over%20te%20dragen%20leningen) Het is essentieel dat u het document van over te dragen leningen (door beide partijen ondertekend) toevoegt als bijlage bij de aanvraag op Jaarbudget. Belangrijk is ook dat de gegevens die ingegeven werden in de aanvraag op Jaarbudget (de invulvelden mbt de prijs, saldo overname leningen en financiering) overeenstemmen met het ondertekende document van over te dragen leningen.
- <span id="page-29-1"></span>• De aktedatum is heel bepalend voor het saldo op de over te dragen leningen. Elke laatste kalenderdag van de maand is immers een mogelijke vervaldag van een lening. Zorg er dus voor dat u bij het inplannen van de aktedatum rekening houdt met het op dat moment geldende saldo op de leningen die worden overgedragen.

### <span id="page-29-0"></span>**8** VALIDATIE AKTEDATUM

Zeven dagen vóór de aktedatum die u opgaf bij de programmatieaanvraag, ontvangt u een automatisch mailbericht met een taak om de aktedatum van de overdracht te valideren. Deze taak vindt u terug in het woonproject.

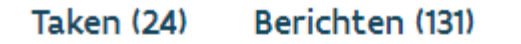

Valideren aktedatum overdracht

U klikt deze taak aan en komt terecht op het scherm 'Valideren aktedatum overdracht'.

### Aktedatum bij indiening

Datum 06/10/2022

### Validatie aktedatum

### Aktedatum gewijzigd na indiening aanvraag? \*

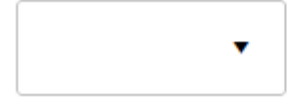

Op dit scherm ziet u de datum dat u ingaf op het ogenblik dat u een aanvraag op het jaarbudget indiende. U geeft aan of deze datum intussen wijzigde. Is de aktedatum ongewijzigd, dan selecteert u 'nee'. Is de aktedatum gewijzigd, dan selecteert u 'ja'.

Vervolgens klikt u op 'Bevestigen'.

In geval van een ongewijzigde aktedatum, ontvangt u een volgende taak ['Kennisgeven overdracht](#page-31-0)  [patrimonium'](#page-31-0).

In geval van een gewijzigde aktedatum vult u de nieuwe aktedatum in bij de taak 'Valideren aktedatum overdracht'. Indien de datum wijzigt, vragen we u te kijken naar de impact van deze wijziging op het saldo van de leningen. Indien de aktedatum wijzigt naar een latere datum in dezelfde maand, is er geen impact en kunnen de aanvraag tot Jaarbudget en de toegewezen financieringen behouden blijven. Dit geldt ook voor een wijziging van de aktedatum naar een latere maand maar waarbij er in deze tussenperiode geen vervaldagen zijn van de leningen die worden overgedragen. Ook in dit geval is er geen invloed op het saldo van de leningen en kan de aanvraag en financiering behouden blijven.

Indien de aktedatum wijzigt naar een andere maand én als er in deze tussenperiode vervaldagen zijn van de leningen die worden overgedragen, vragen we u een nieuwe aanvraag tot Jaarbudget en lijst van leningen in te dienen als de nieuwe aktedatum verder dan 14 kalenderdagen in de toekomst ligt. De VMSW kan immers niet garanderen dat een nieuwe aanvraag tot Jaarbudget binnen een termijn van 14 kalenderdagen tijdig behandeld kan worden. Indien de aktedatum wijzigt naar een datum binnen de 14

kalenderdagen én deze wijziging een invloed heeft op het saldo van de leningen, hoeft u geen nieuwe aanvraag in te dienen maar zal de VMSW wel een bijkomende financiering toewijzen op basis van de daling van het saldo van de leningen.

<span id="page-31-0"></span>Belangrijk: De VMSW gaat ervan uit dat de aktedatum gelijk is aan de overdrachtsdatum, dus de datum waarop de onroerende goederen effectief worden overgedragen. Het is op de aktedatum dat de VMSW dan ook de leningen zal overdragen. Mocht er een afwijkende bepaling zijn dat de aktedatum toch niet gelijk is aan de effectieve overdrachtsdatum, dan vragen we u dit zo snel mogelijk aan de VMSW te laten weten. Dit kan via de helpdesk of via [e-mail.](mailto:projectfinanciering.wonen@vlaanderen.be)

### <span id="page-32-0"></span>**9** OPMAAK ELEKTRONISCHE BETALINGSAANVRAAG (EBA) IN HET FIS

Nadat de aanvraag op Jaarbudget werd toegewezen, kan u een elektronische betalingsaanvraag (EBA) opmaken in het [FIS.](https://fis.vmsw.be/) U volgt hiervoor de reguliere procedure van de projectgebonden betalingsaanvraag.

- U selecteert het woonproject en de bijhorende verrichting.
- Als vervaldatum kiest u de geplande aktedatum.
- Als totaalbedrag kiest u de kostprijs van de verwerving exclusief de openstaande schuld van de overgenomen leningen bij de VMSW. Het bedrag van uw EBA bestaat dus uit het te betalen restsaldo, gefinancierd met de nieuwe bijkomende middelen bij de VMSW.

Let op: net zoals bij reguliere dossiers kan de elektronische betalingsaanvraag (EBA) pas uitbetaald worden nadat de nodige leningsovereenkomsten volledig ondertekend werden.

### <span id="page-32-1"></span>**10**KENNISGEVING: INDIENEN GEREGISTREERDE AKTE

Nadat de aktedatum is gevalideerd ontvangt u een volgende taak: 'Kennisgeven overdracht patrimonium'. U vindt deze taak terug in het woonproject. U kunt deze pas uitvoeren nadat u een uitgifte (afschrift) van de geregistreerde akte (akte met vermelding van het registratierelaas) ontving.

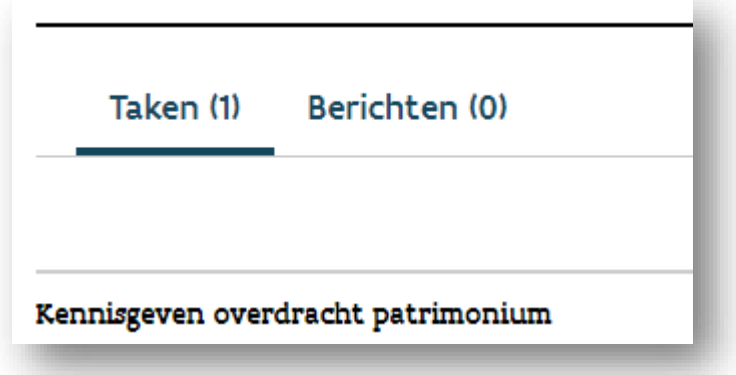

Na ontvangst van de geregistreerde akte, klikt u de taak in het woonproject aan. U komt terecht op het scherm 'Kennisgeven overdracht patrimonium'. Op dit scherm ziet u een veld waar u de akte kunt opladen.

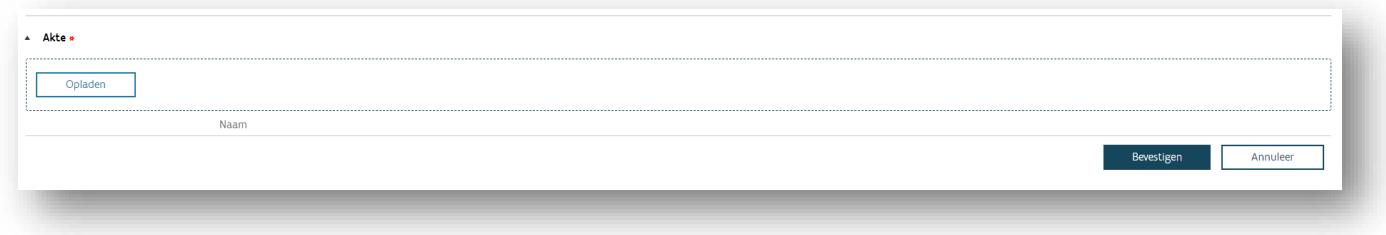

Na het opladen van de akte, klikt u op 'Bevestigen'.

In tegenstelling tot de andere onroerende transacties (overdrachten die niet kaderen binnen artikel 4.38 Vlaamse Codex Wonen), moeten noch de overdragende partij noch de overnemende partij, een kennisgevingsformulier aan de VMSW bezorgen. Het opladen van de geregistreerde akte volstaat als kennisgeving.

### <span id="page-33-0"></span>**11**VRAGEN?

Met vragen kunt u terecht bij de helpdesk woonmaatschappijen via [woonmaatschappij.wonen@vlaanderen.be.](mailto:woonmaatschappij.wonen@vlaanderen.be)